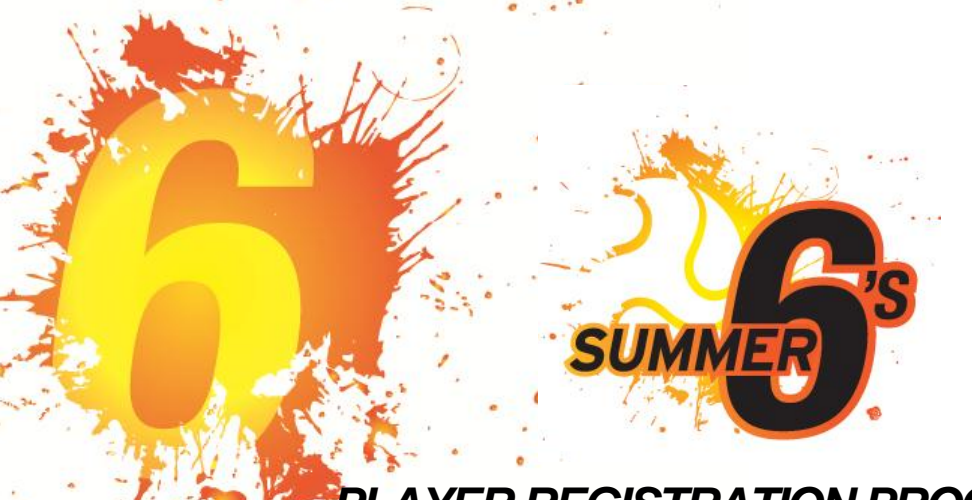

# *PLAYER REGISTRATION PROCEDURE*

## **Logging in to MyFootballClub**

To log in to MyFootballClub (MFC), please visit the below login page and use your FFA Number and password to login.

<https://live.myfootballclub.com.au/playerreg/Logon.aspx>

If you have not used MFC previously, please contact Margaret Wand (02) 4941 7214.

## **Navigating MyFootballClub**

Once you have logged in to MyFootballClub, the below menu will appear.

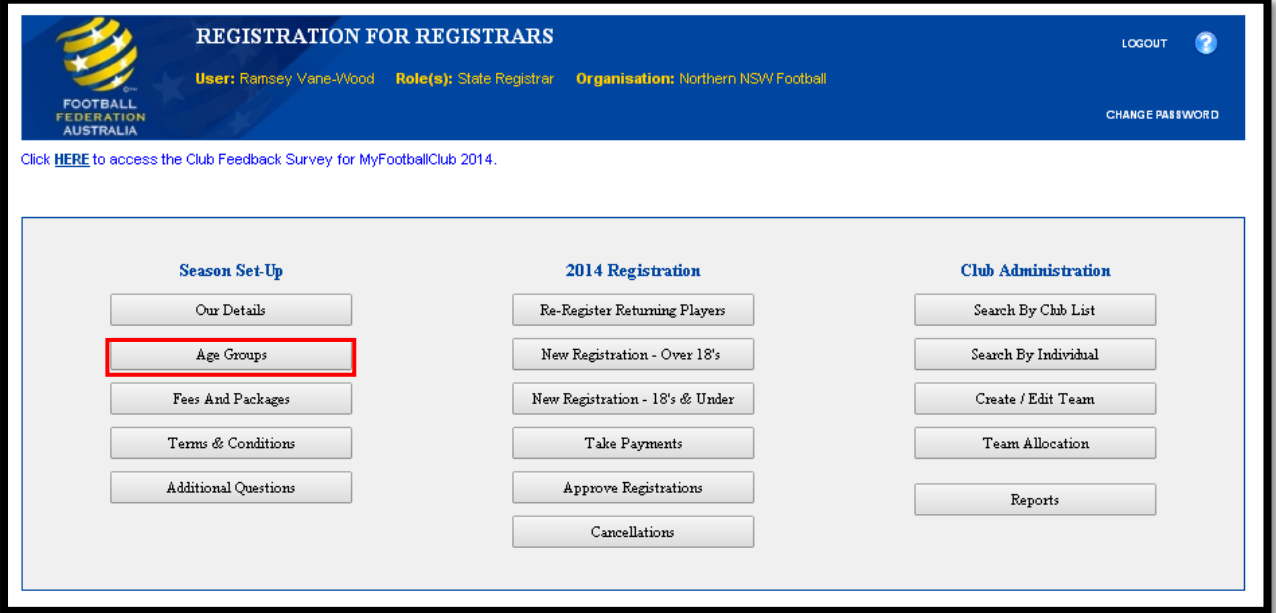

To begin setting up the age groups for your Summer 6s competition, select 'Age Groups' from the Season Set-Up column, on the left.

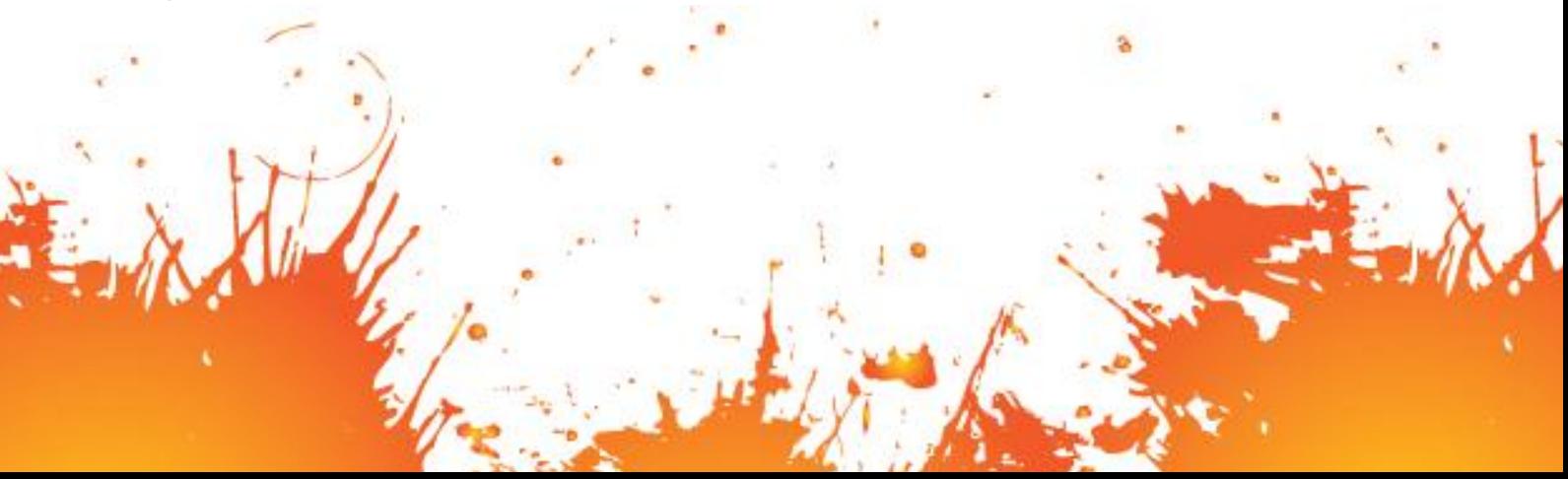

## **Age Groups**

For a Summer 6s competition only two age groups are required; Junior and Senior.

To create a new age group, select 'Add New' from the bottom right of the screen.

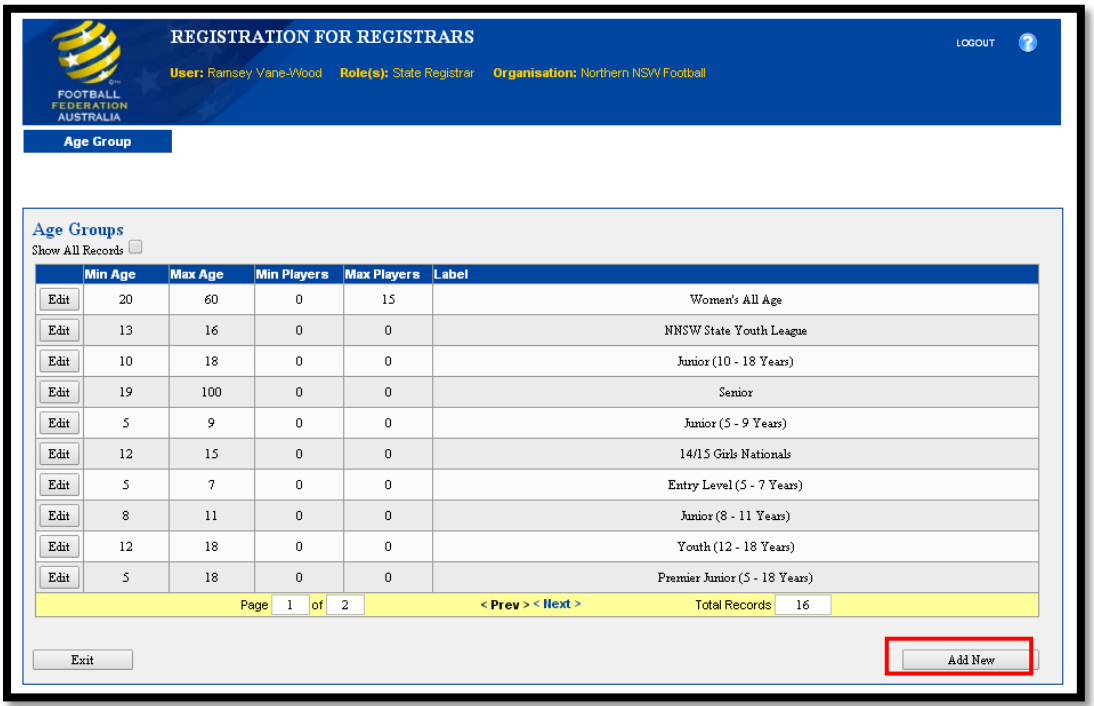

When setting up the age group, it is important to remember that the maximum age for a Junior is 18 years and the minimum age for a Senior is 18 years. This is because the system will only allow a player to register to an age group, based on the age they are now (not what they are turning this year).

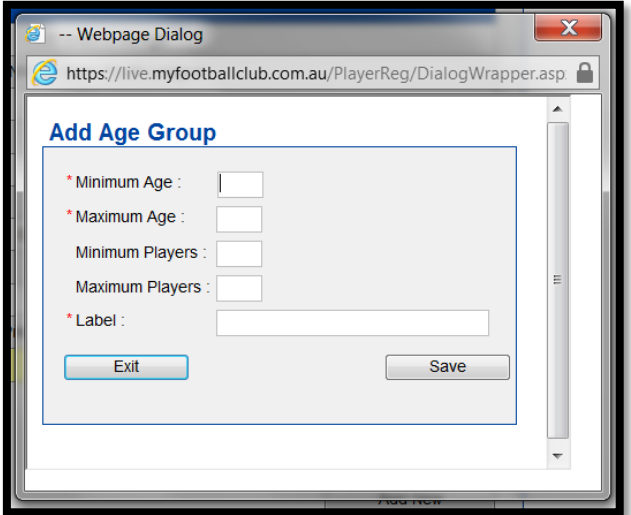

Once you have setup both age groups, select 'Exit' to return to the menu screen.

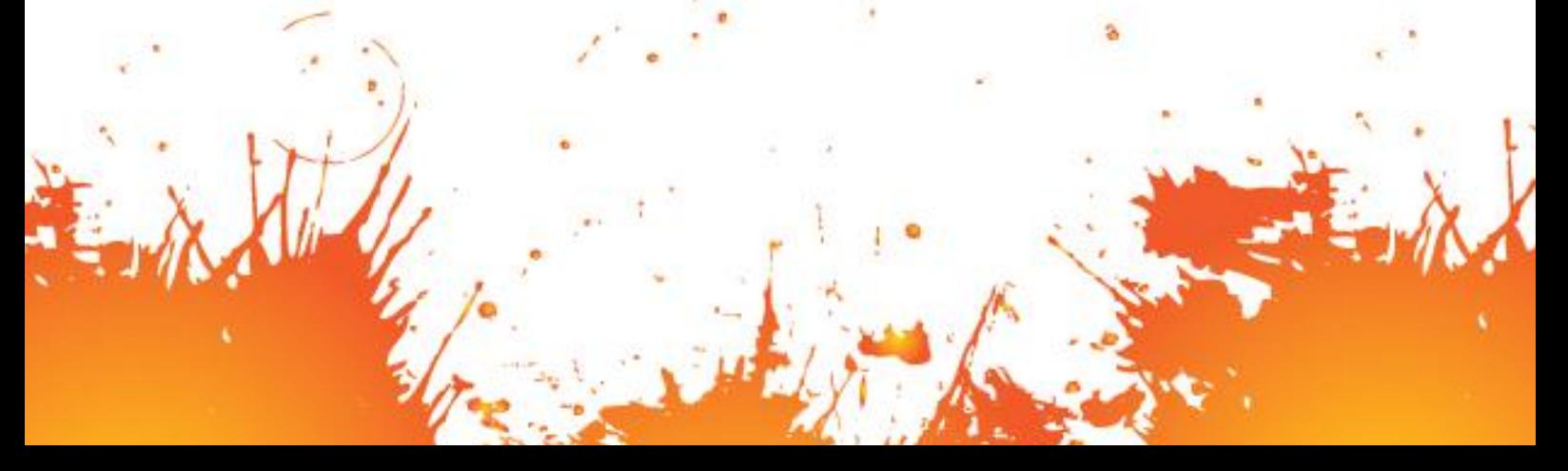

#### **Fees and Packages**

To begin setting up the fees and packages for your Summer 6s competition, select 'Fees and Packages' from the Season Set-Up column, on the left of the menu screen.

For a Summer 6s competition four fees are required; Registered Junior, Unregistered Junior, Registered Senior and Unregistered Senior.

To create a new fee and package, select 'Add New' from the bottom right of the screen.

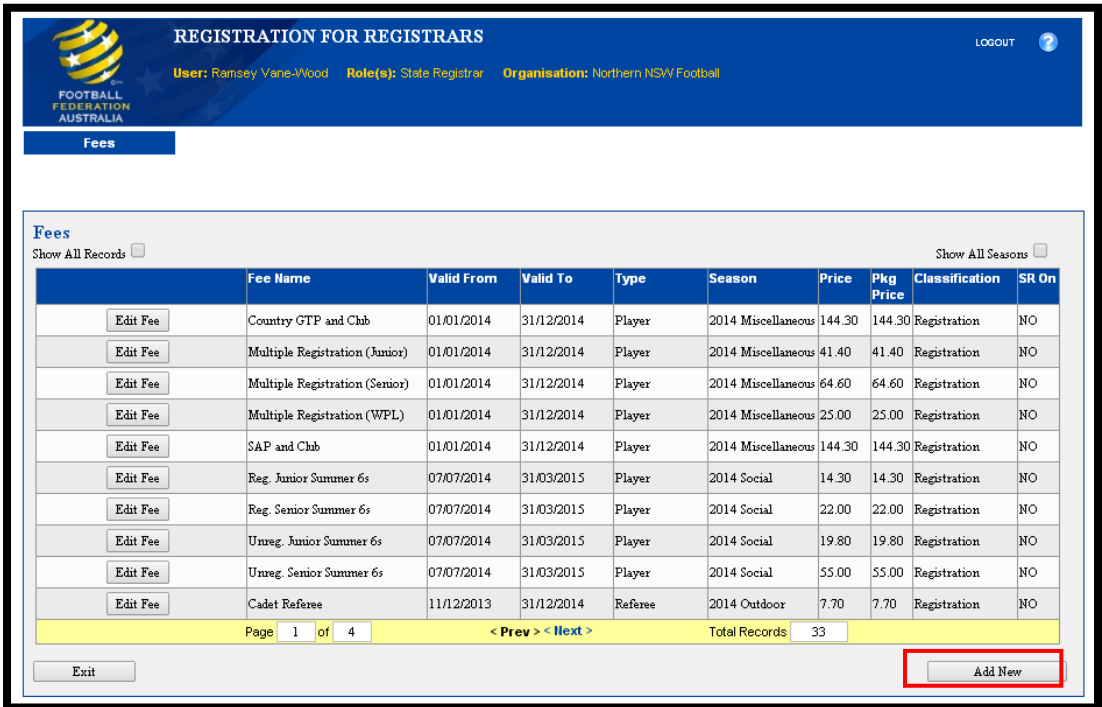

When setting up the fee, it is important to ensure that the 'Football Type' is set to 'Social' and the 'Season' is '2016 Social'.

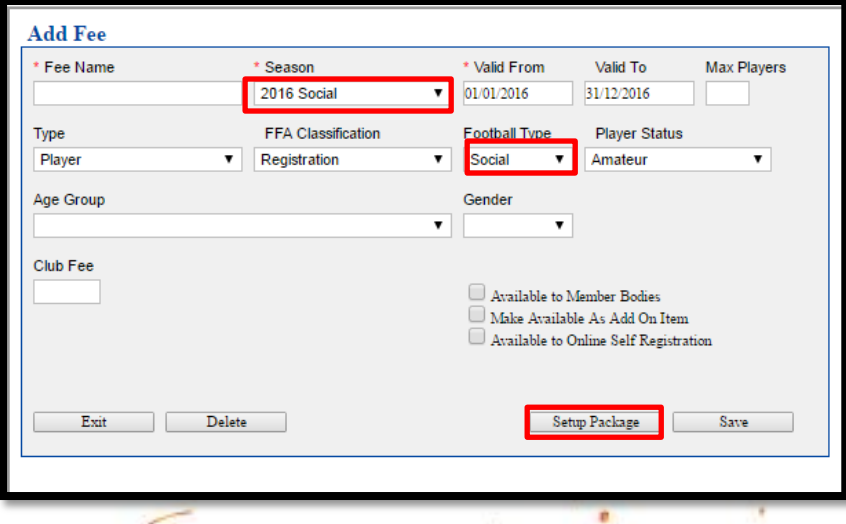

Once all the fee details have been complete, select 'Setup Package from the bottom right of the dialogue box.

To setup the package, simply select the relevant fee from the list provided. For example, if setting up a package for a Registered Senior for a Special Competition, select 'Reg. Senior Special Comp.'.

Once you have selected ALL relevant fees from the list, select 'Add Fee To Package' and then 'Save'.

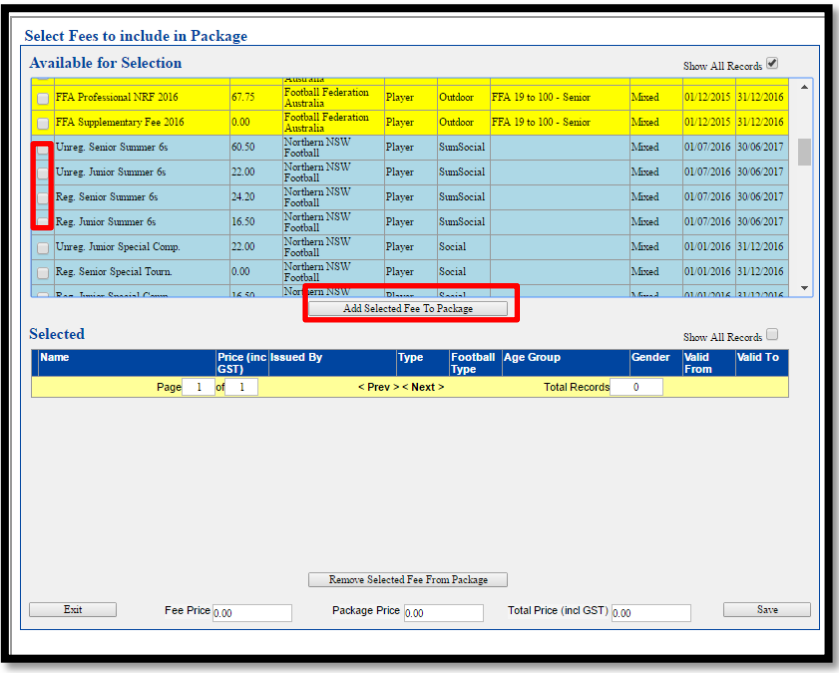

Once you have setup all four fees and packages, select 'Exit' to return to the menu screen.

#### **Player Registrations**

Player registrations can be completed in two ways, Self Registration and Club Registration.

#### **Self Registration is the preferred method of registration and all clubs are encouraged to utilise this method**.

Club Registration will be accepted but is not encouraged. If Club Registration is utilised, the player MUST complete an NRR03 Amateur Player Registration form.

<http://www.myfootballclub.com.au/index.php?id=41>

If you require any assistance with player registrations, please refer to the below guides in the first instance. If you still require assistance after reading this please contact Northern NSW Football.

Self Registration: [http://www.myfootballclub.com.au/fileadmin/user\\_upload/registration](http://www.myfootballclub.com.au/fileadmin/user_upload/registration-docs/Self_Registration_Guide.pdf)[docs/Self\\_Registration\\_Guide.pdf](http://www.myfootballclub.com.au/fileadmin/user_upload/registration-docs/Self_Registration_Guide.pdf)

Club Registration: [http://www.myfootballclub.com.au/fileadmin/user\\_upload/registration](http://www.myfootballclub.com.au/fileadmin/user_upload/registration-docs/MFC_Manual_-_New_Registrations_U18s.pdf)docs/MFC\_Manual\_-\_New\_Registrations\_U18s.pdf

### **Approving Player Registrations**

Once all players have completed the registration process, the club must approve the registrations by making the players 'Active', before the players are considered registered to the Summer 6s competition.

To approve registrations, select 'Take Payments' from the '2016 Registration' column in the middle of the menu screen.

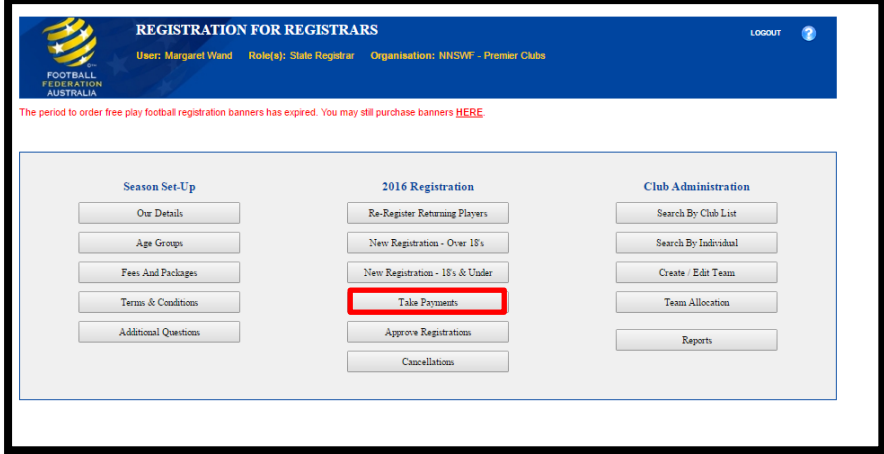

From here, select 'Run  $\rightarrow$  Unpaid Player List'

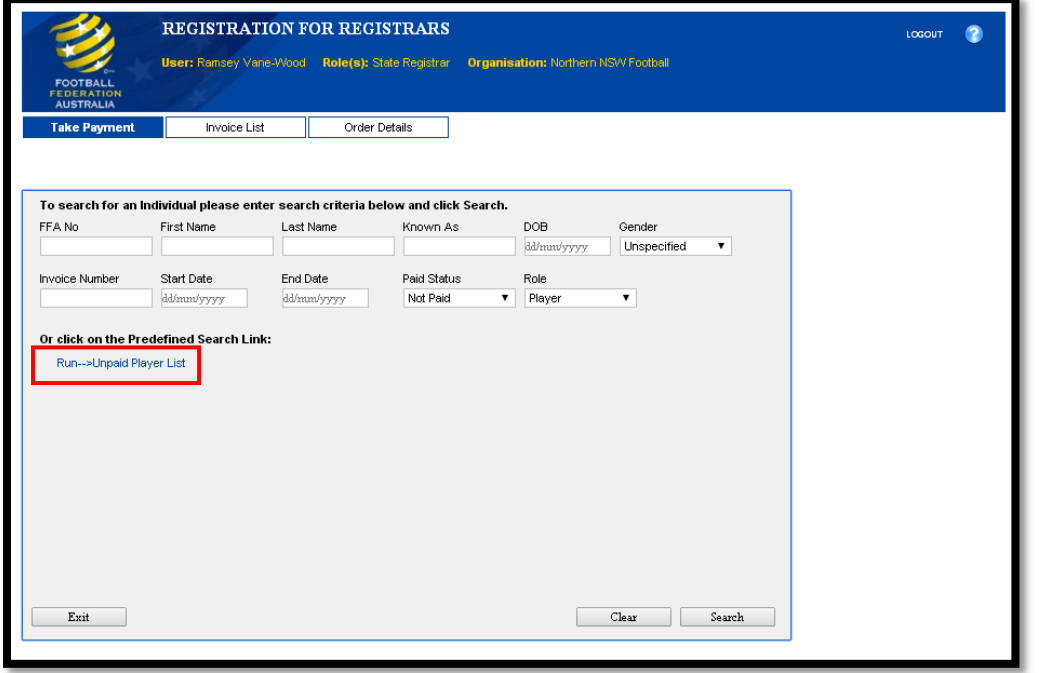

A list of 'Pending' players will then appear. To make players 'Active', tick the box to the left of the players' names and select 'Bulk Payment' and then continue to follow the prompts onscreen.

If you require any assistance with player approvals, please refer to the below guide in the first instance. If you still require assistance after reading this please contact Northern NSW Football.

[http://www.myfootballclub.com.au/fileadmin/user\\_upload/registration-docs/MFC\\_Manual\\_-](http://www.myfootballclub.com.au/fileadmin/user_upload/registration-docs/MFC_Manual_-_Take_Payment.pdf) Take\_Payment.pdf

#### **Reports**

To generate a report for your Summer 6s competition, select 'Reports' from the Club Administration column, on the right of the menu screen.

To generate the 'Registered Player – Full Details' report, select 'Registered Player – Full Details' from the list of available reports on the left of the screen.

Ensure that the season is set to '2016 Social' and then select 'View Report' from the right of the screen.

To then export this report to Excel select the export icon (blue disc) and then select Excel. This will open the report in Excel where you can edit and then save the report.

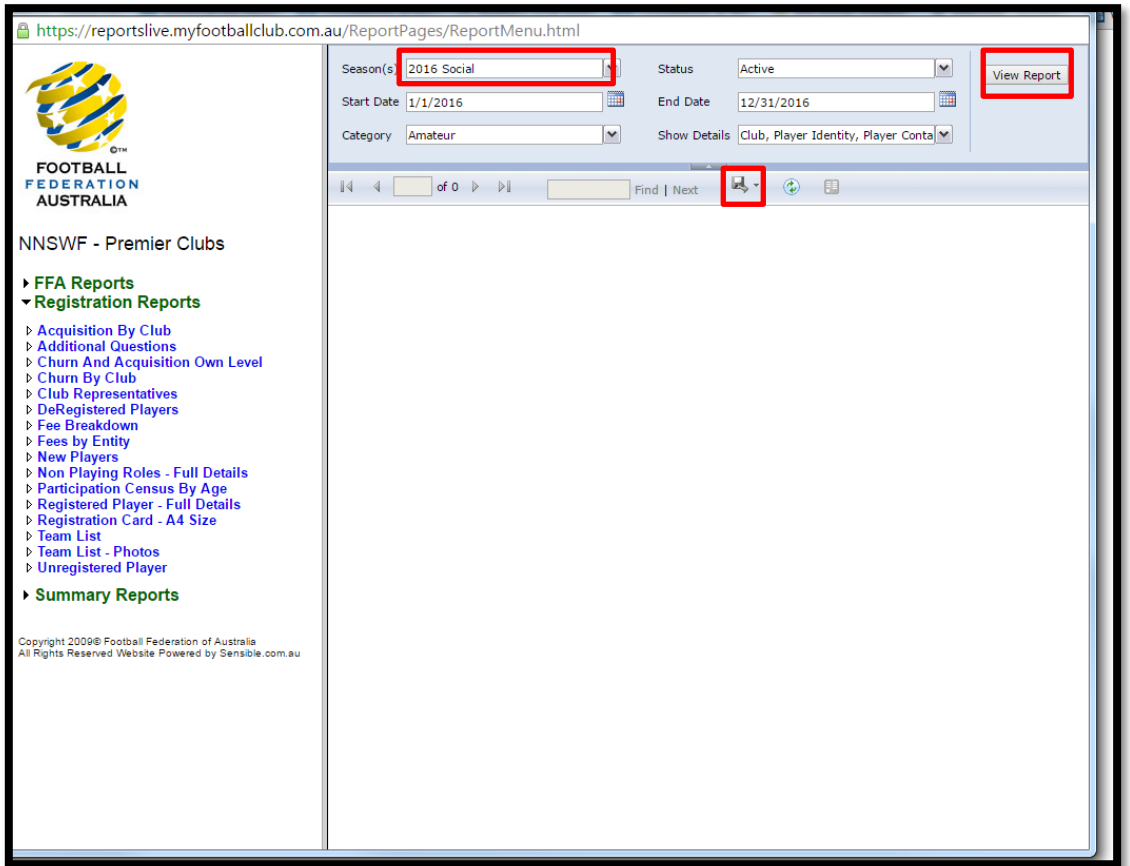

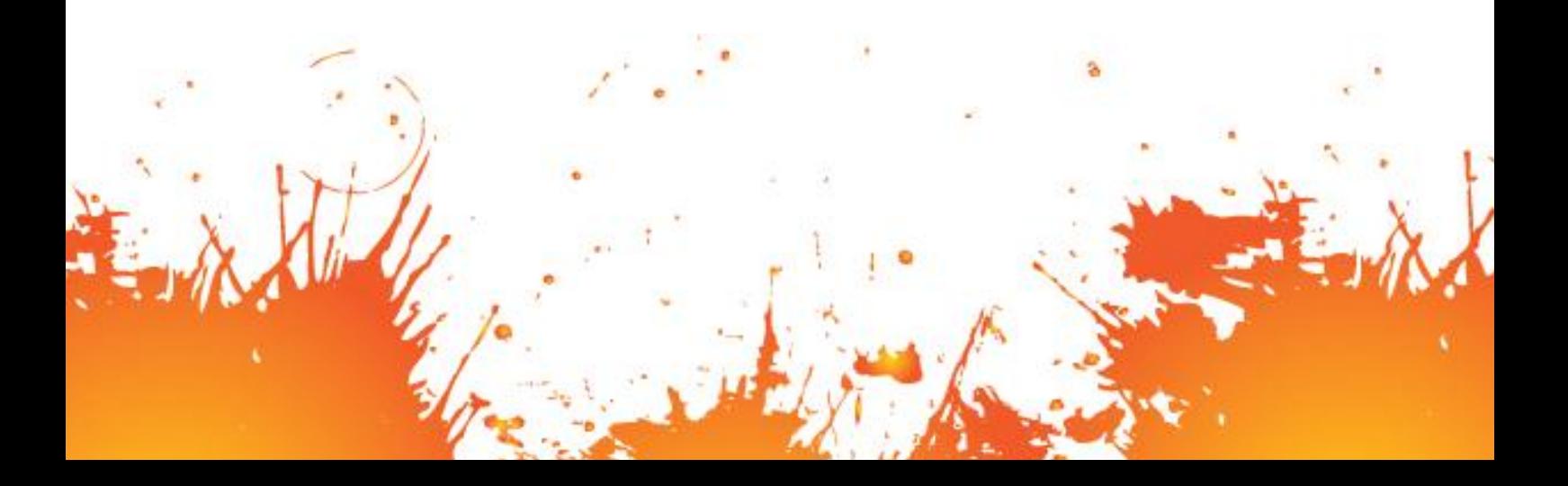